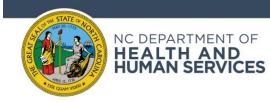

## **QUICK REFERENCE GUIDE**

## How to download data from Data Behind the Dashboards in Excel or CSV format.

## Step 1: On <u>Data Behind the Dashboards</u> scroll down to the Tableau banner at the bottom of the dashboard and click on the down arrow

| ±++<br>+ + a b   e a u | $\leftarrow$ | $\rightarrow$ | $\leftarrow$ | αÔ | Ţ |  |
|------------------------|--------------|---------------|--------------|----|---|--|
|                        |              |               |              |    |   |  |

## **Step 2:** Select "Crosstab" from the pop-up

| Download X               |  |
|--------------------------|--|
| Select your file format. |  |
| Image                    |  |
| Data                     |  |
| Crosstab                 |  |
| PDF                      |  |
| PowerPoint               |  |
| Tableau Workbook         |  |
| Get the App              |  |

Step 3: Select your desired file type and click the "Download" button

| Download Crosstab                   | $\times$ |
|-------------------------------------|----------|
| Select a sheet from this storypoint |          |
| TABLE_DAILY                         |          |
| Select Format                       |          |
| Excel CSV                           | _        |
| Download                            |          |